# SIAFI Sistema Integrado de<br>do Governo Federal

## **Manual do Usuário**

**INCTIPDH - Incluir Tipo de Documento Hábil**

Data e hora de geração: 01/06/2025 12:28

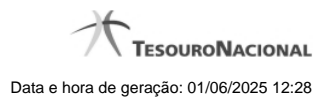

**1 - INCTIPDH - Incluir Tipo de Documento Hábil 3**

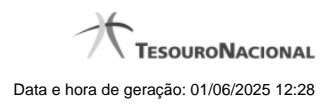

**1 - INCTIPDH - Incluir Tipo de Documento Hábil**

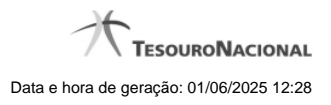

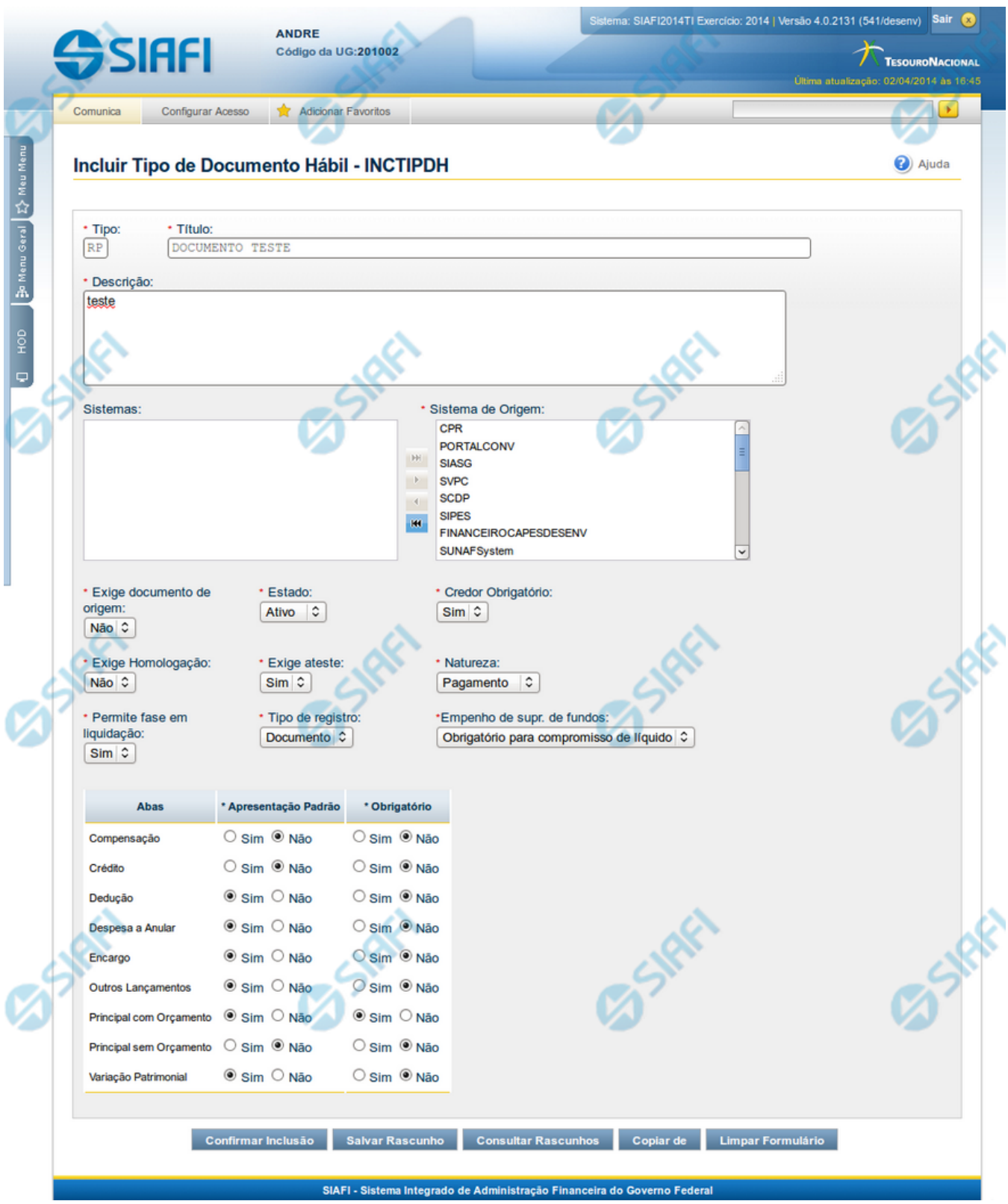

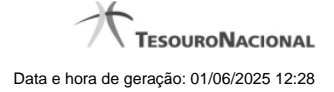

#### **Incluir Tipo de Documento Hábil**

O acesso a esse formulário pode ser feito diretamente pelo nome abreviado da transação: INCTIPDH.

Nesse formulário, você inclui um registro na tabela "Tipo de Documento Hábil".

A inclusão de registros é restrita aos usuários responsáveis pela administração das tabelas.

Após preencher os campos do novo registro, você tem as seguintes opções:

1. Clicar no botão "Confirmar Inclusão" para concluir a inclusão nesse momento;

2. Clicar no botão "Salvar Rascunho" para armazenar os dados em um registro temporário, que poderá ser usado posteriormente para concluir a inclusão;

Em vez de preencher os campos do novo registro a partir do zero, você ainda pode:

3. Clicar no botão "Consultar Rascunhos" para trazer um conteúdo previamente armazenado como rascunho, que você poderá usar como está ou alterar para construir o novo registro;

4. Clicar no botão "Copiar de" para copiar o conteúdo de um outro registro da tabela, que você poderá usar como estiver ou alterar para construir o novo registro.

#### **Campos**

**Tipo** - Código do Tipo de Documento Hábil.

**Título** - Informe o título do novo Tipo de Documento Hábil, contendo, no máximo, 80 caracteres.

**Descrição** - Informe a descrição do novo Tipo de Documento Hábil, contendo, no máximo, 4.096 caracteres, ou mantenha a mesma descrição.

**Sistemas / Sistema de Origem** - Selecione, a partir dos sistemas apresentados na janela da esquerda (SIAFI, CPR, PortalTV, SIASG etc), aqueles sistemas que geram documentos hábeis do novo tipo.

**Exige documento de origem** - Informe "Sim", caso o novo Tipo de Documento Hábil exija que o Documento Hábil contenha a identificação do documento a partir do qual ele foi gerado.Informe "Não", caso contrário.

**Estado** - Selecione o estado em que se encontra o novo Tipo de Documento Hábil. Pode ser um destes: "Ativo", "Inativo".

**Credor Obrigatório** - Campo do tipo "Sim"/"Não". Informe "Sim", caso o novo Tipo de Documento Hábil exija que o Documento Hábil contenha a identificação do credor . Informe "Não", caso contrário.

**Exige Homologação** - Campo do tipo "Sim"/"Não". Informe "Sim", caso o novo Tipo de Documento Hábil exija que a homologação do Documento Hábil seja feita antes da realização dos seus compromissos.Informe "Não", caso contrário.

**Exige ateste** - Campo do tipo "Sim"/"Não". Informe "Sim", caso o novo Tipo de Documento Hábil exija que o Documento Hábil contenha a data de ateste para poder ser pago. Informe "Não", caso contrário.

**Natureza** - Selecione a natureza da operação, determinada pelo novo Tipo de Documento Hábil. Pode ser uma destas: "Pagamento", "Recebimento".

**Permite fase em Liquidação** - Campo do tipo "Sim"/"Não". Informe "Sim", caso o novo Tipo de Documento Hábil permita que os itens do Documento Hábil possuam a fase "em Liquidação". Informe "Não", caso contrário.

**Tipo de registro** - Selecione a forma como é feita a contabilização do Documento Hábil do novo tipo, se por tela ou pelo documento inteiro, ou mantenha a mesma. Pode ser uma destas: "Tela", "Documento".

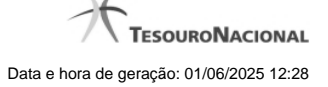

**Empenho de supr. de fundos** - Selecione a c ondição de uso de empenho para suprimento de fundos, para o novo Tipo de Documento Hábil. Pode ser uma destas: "Obrigatório para compromisso de líquido", "Proibido para compromisso de líquido". Esse campo é apresentado somente quando a Apresentação Padrão contiver o valor "Principal com Orçamento".

**Abas / Apresentação Padrão / Obrigatório** - Tabela com informações sobre as abas que fazem parte do novo Tipo de Documento Hábil. A tabela é composta pelas colunas "Abas", "Apresentação Padrão" e "Obrigatório", descritas a seguir.

**Abas** - Nome das abas do Documento Hábil.

**Apresentação Padrão** - Campo do tipo "Sim"/"Não". Informe "Sim", caso essa aba esteja associada ao novo Tipo de Documento Hábil. Informe "Não", caso contrário.

**Obrigatório** - Campo do tipo "Sim"/"Não". Informe "Sim" caso essa aba deva ser preenchida antes do registro de um Documento Hábil do novo tipo. Informe "Não", caso contrário. Esse campo é preenchido somente quanto o Tipo de Registro for "Documento".

**Motivo** - Informe o motivo da inclusão desse novo registro, contendo, no máximo, 1.024 caracteres.

#### **Botões**

**Confirmar Inclusão** - Clique nesse botão para concluir a inclusão desse novo registro na tabela nesse momento.

**Salvar Rascunho** - Clique nesse botão para salvar os dados em um registro de rascunho, transferindo a inclusão na tabela para um momento posterior.

**Consultar Rascunhos** - Clique nesse botão para consultar um registro já salvo como rascunho, visando a usar seu conteúdo para iniciar o preenchimento do novo registro.

**Copiar de** - Clique nesse botão para consultar um registro já existente na tabela, visando a usar seu conteúdo para iniciar o preenchimento do novo registro.

**Limpar Formulário** - Clique nesse botão para eliminar o conteúdo de todos os campos.

### **Próximas Telas**

[Copiar de Tipo de Documento Hábil](http://manualsiafi.tesouro.gov.br/dados-de-apoio/tipo-de-documento-habil/incluir-tipo-de-documento-habil/copiar-de-tipo-de-documento-habil) [Justificar Inclusão](http://manualsiafi.tesouro.gov.br/dados-de-apoio/tipo-de-documento-habil/incluir-tipo-de-documento-habil/justificar-inclusao) [Consultar Rascunho](http://manualsiafi.tesouro.gov.br/dados-de-apoio/tipo-de-documento-habil/incluir-tipo-de-documento-habil/consultar-rascunho) [Salvar Rascunho](http://manualsiafi.tesouro.gov.br/dados-de-apoio/tipo-de-documento-habil/incluir-tipo-de-documento-habil/salvar-rascunho)